# 报名指南

## 一、手机端报名

(1)在微信打开链接

https://yaoshi.hnmpaed.com/index.php/Home/Login/login.

html

#### (2)输入账号密码后点击【登录】

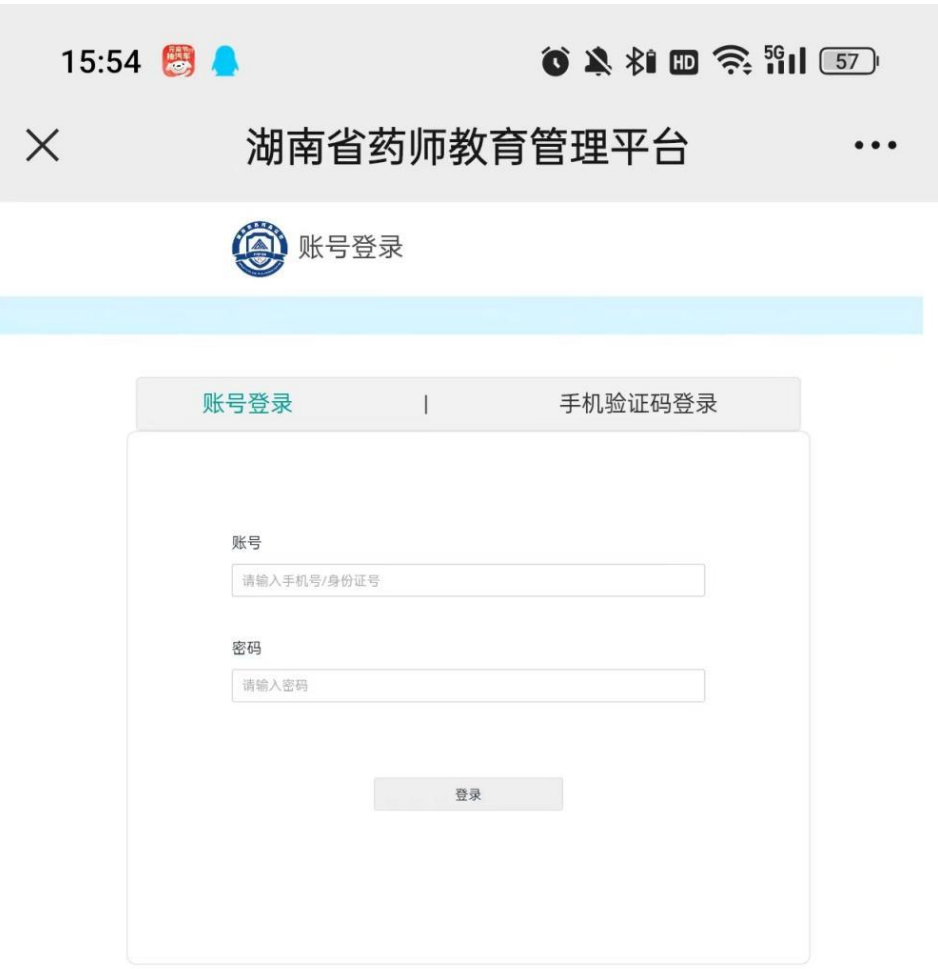

#### (3)允许使用摄像头权限

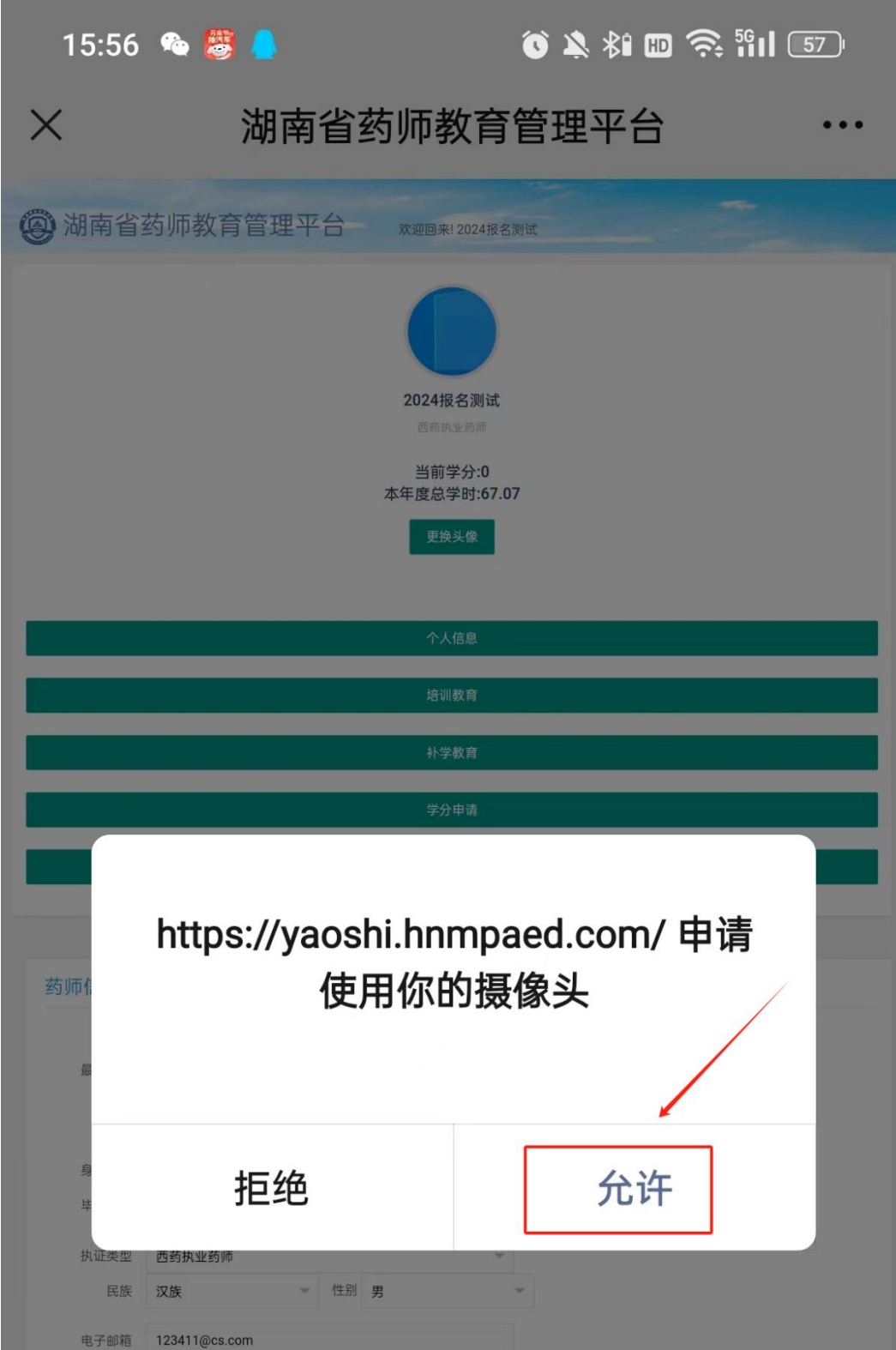

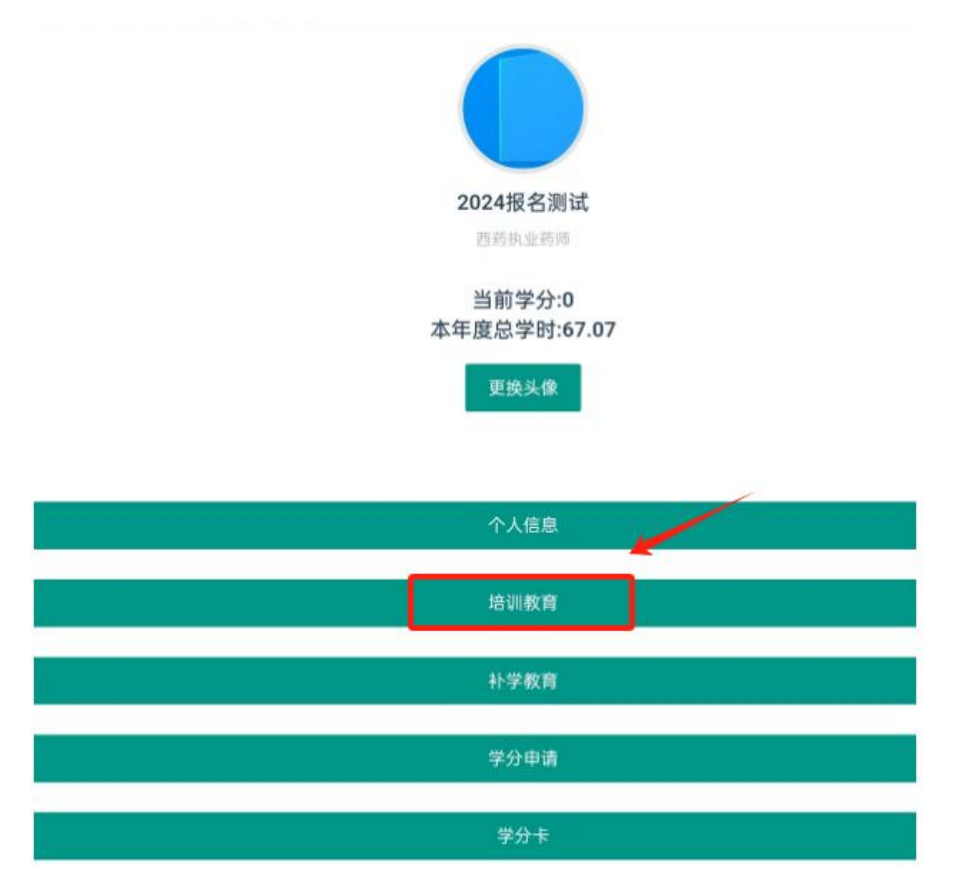

(5)阅读"报名须知"后点击【我已阅读】进入下一步。

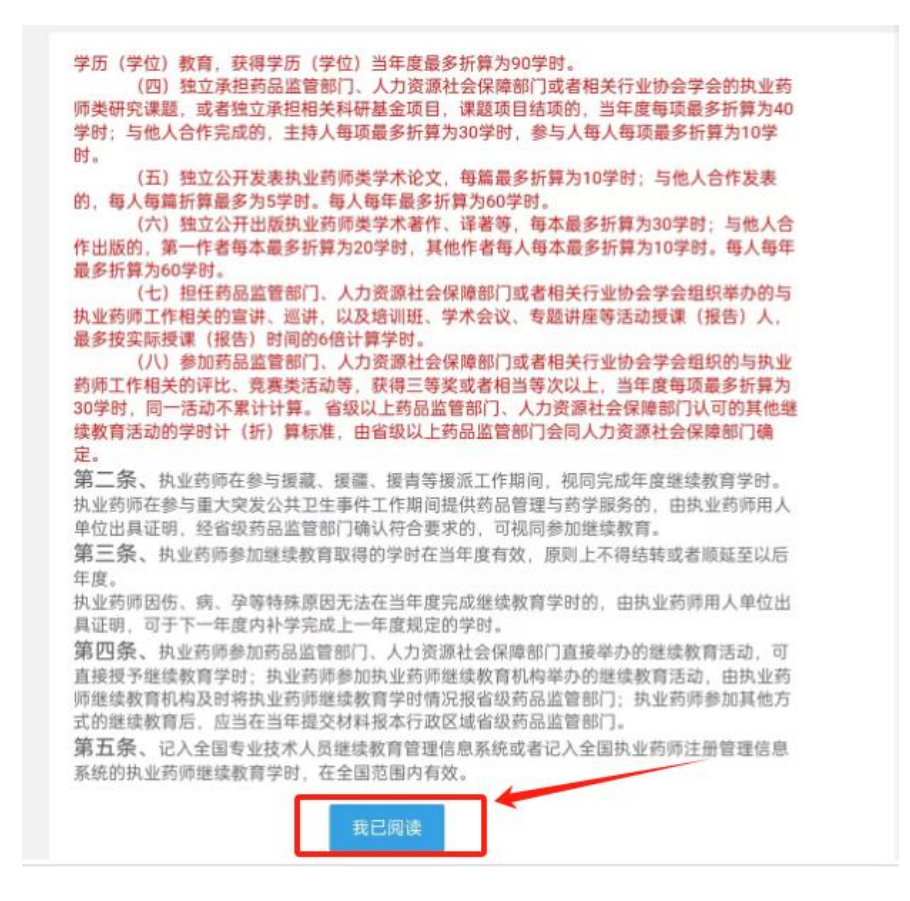

(6)选择报名方式,无其他方式取得学分选择【网授培训】,如果有就选 择【网授培训+其他培训】,并点击【下一步】

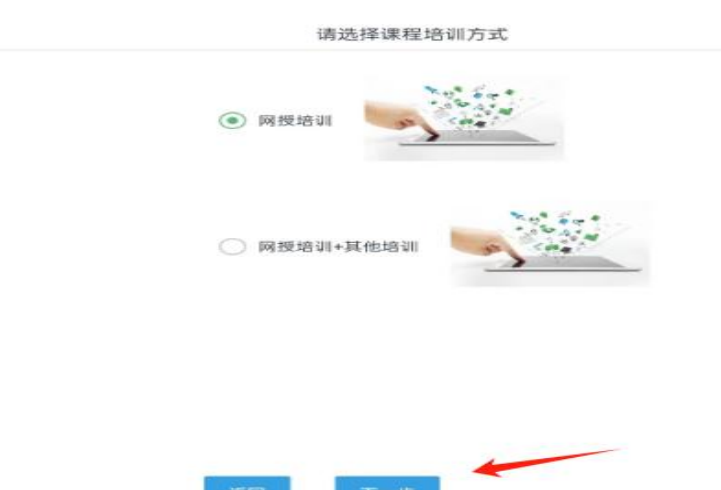

(7)根据界面展示的【课程表 1-5】,选取其中一个课程表进行报名。注: 课程表会对应到相应的施教机构,选择报名后将不能再次更改!

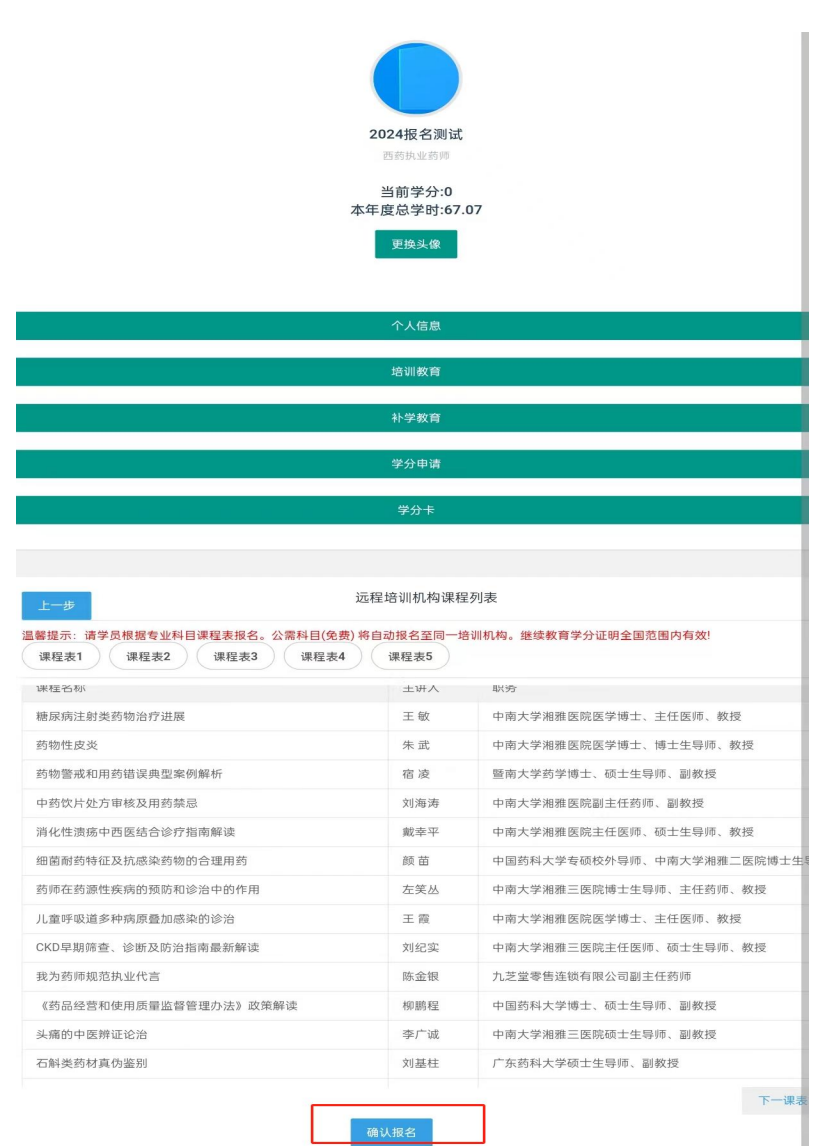

(8)进入人脸核验,点击拍照。

\*请确保人像清晰完整与学习照片身份一致,可供查验!

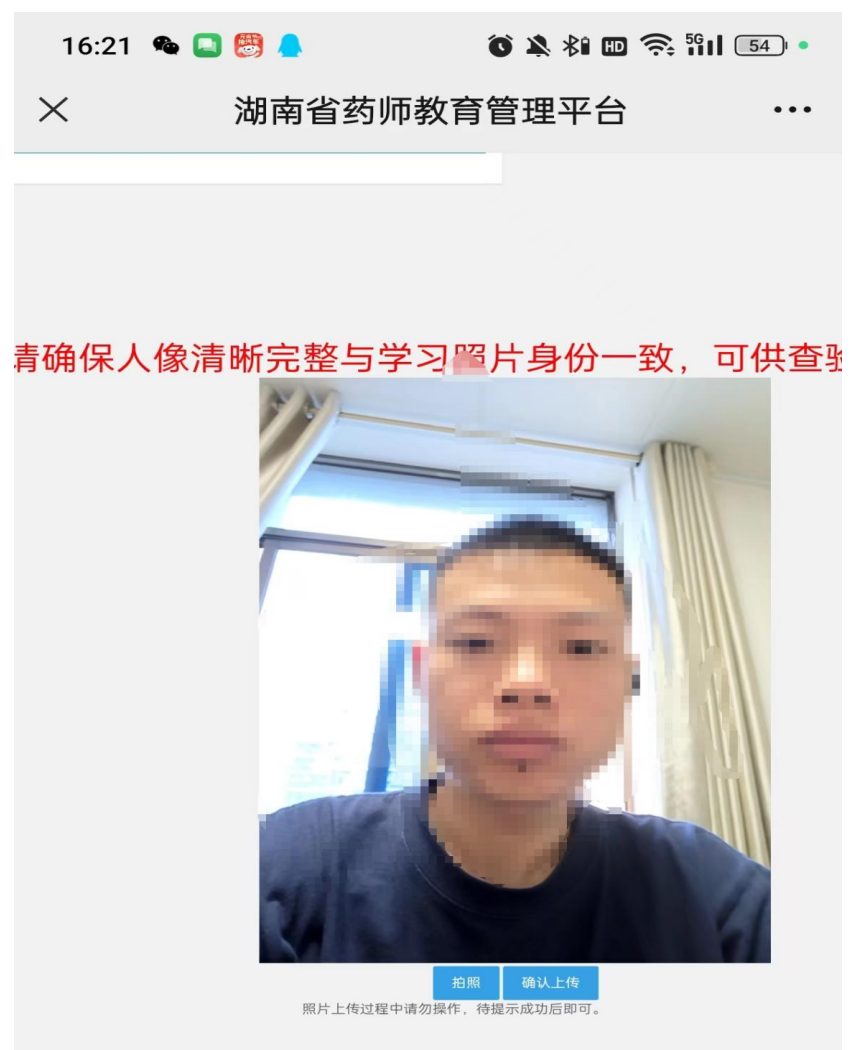

(9)拍照完成后点击【确认上传】和【确定】

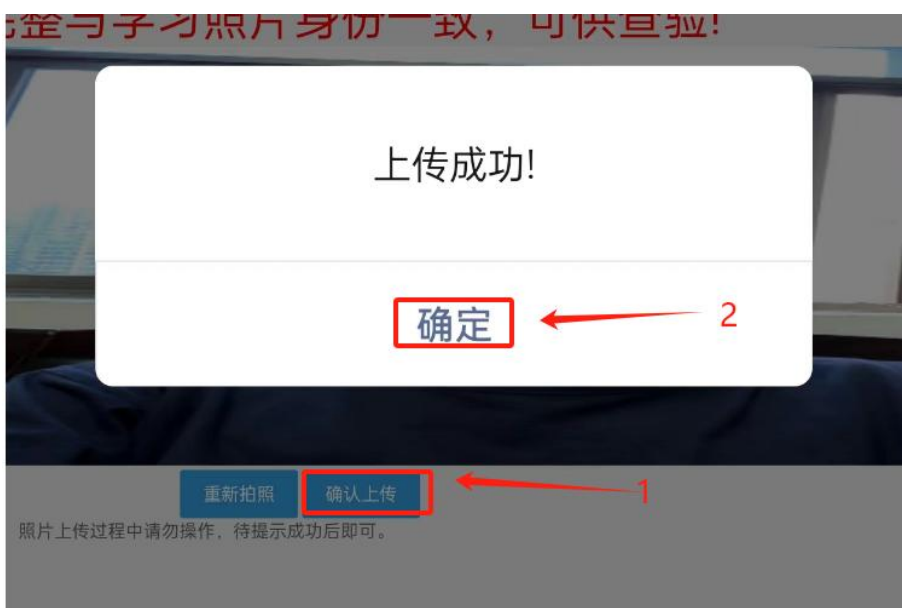

#### (10)获取短信验证码,点击【确认】后报名成功

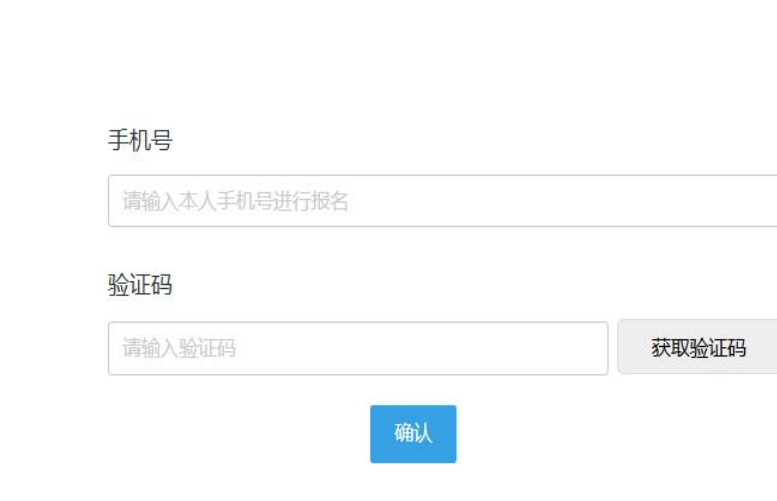

## 二、电脑端报名

返回

(1)用浏览器打开链接:

<https://yaoshi.hnmpaed.com/index.php/Home/Login/login.html>

#### (2)输入账号密码后点击【登录】

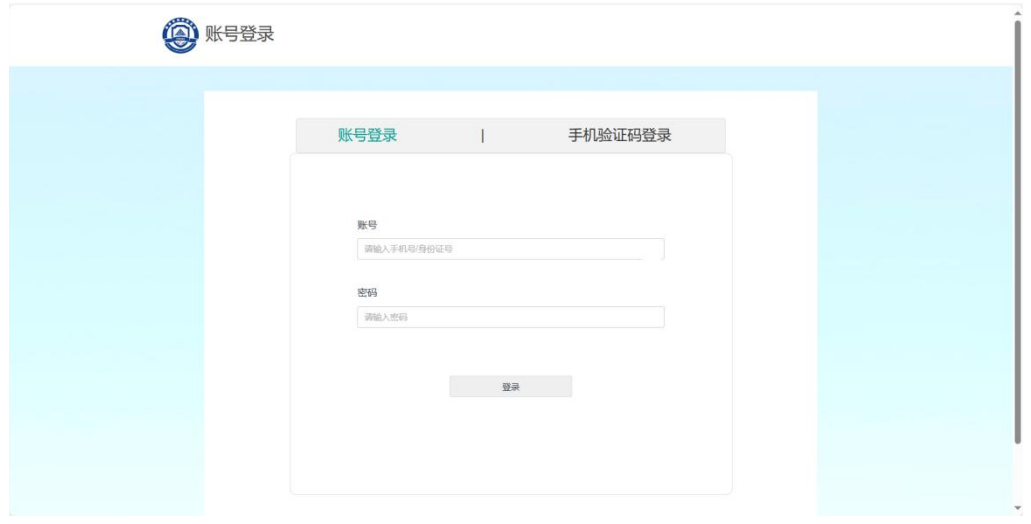

(3)选择【培训教育】后阅读"报名须知",再点击【我已阅读】

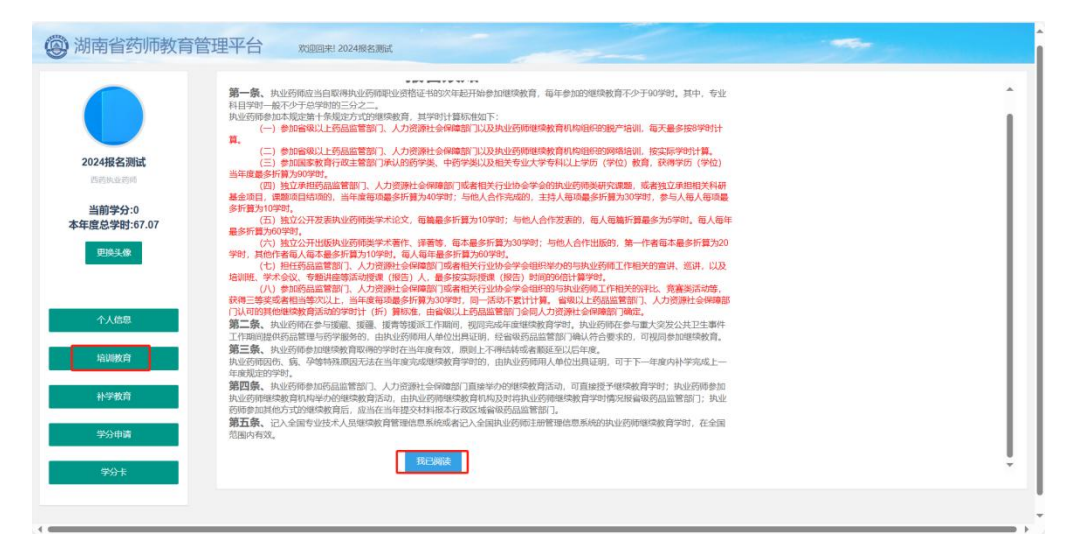

(4)选择报名方式,无其他方式取得学分选择【网授培训】,如果有则选择

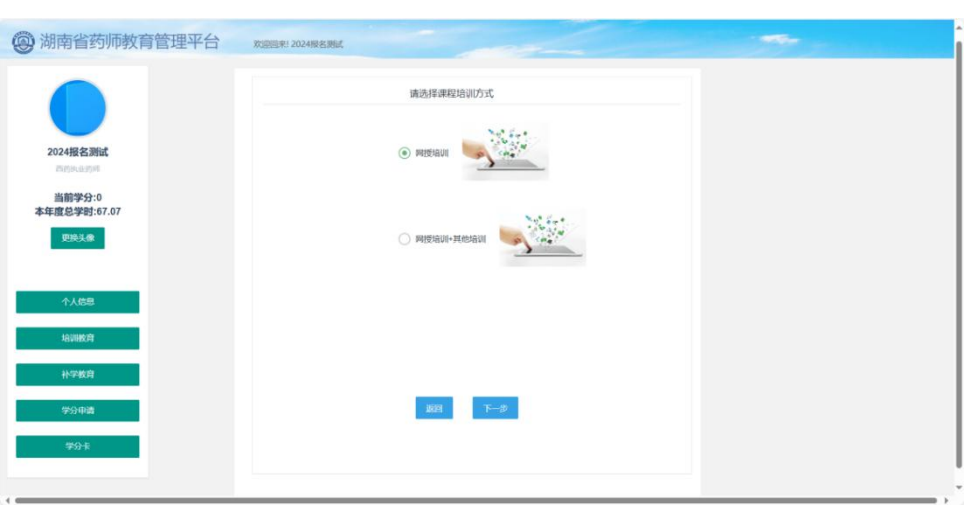

【网授培训+其他培训】,并点击【下一步】

(5)根据界面展示的【课程表 1-5】,选取其中一个进行报名。注:课程表 会对应到相应的施教机构,选择报名后将不能再次更改!

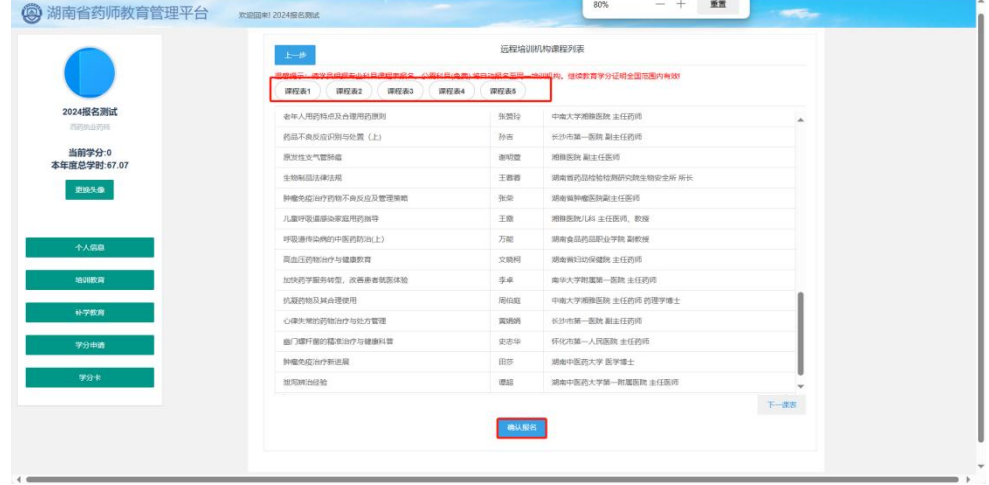

(6)进入人脸核验,点击拍照

如拍照显示空白,先检查摄像头设备,确认摄影头是否开启,再点击浏览 器设置权限,如下图:

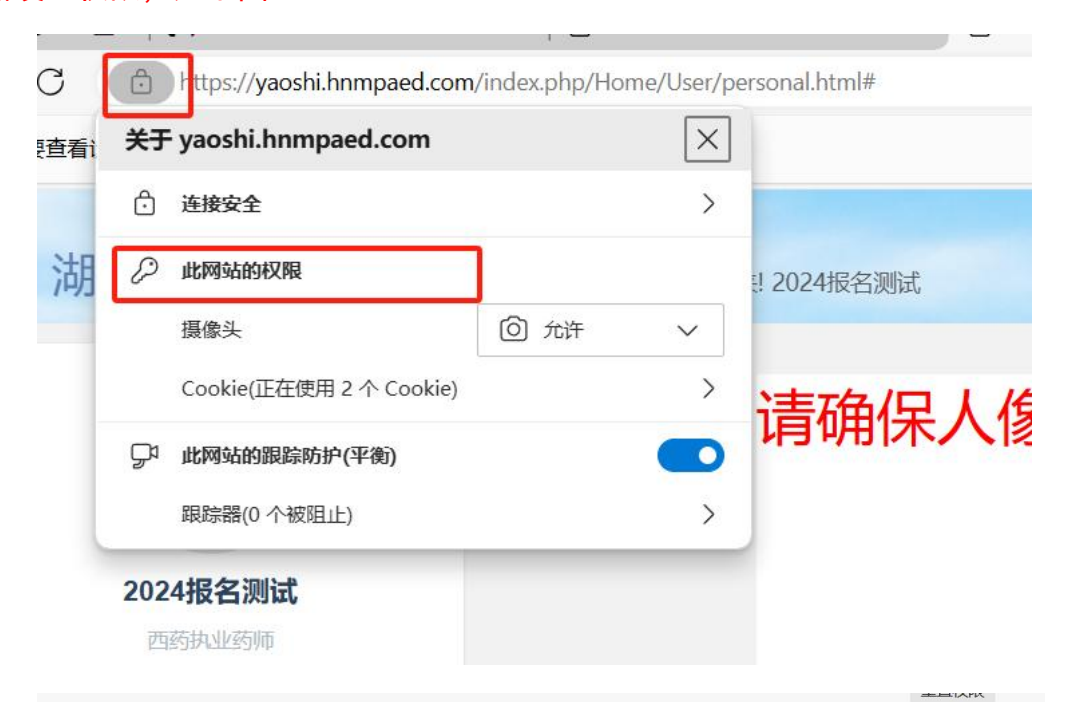

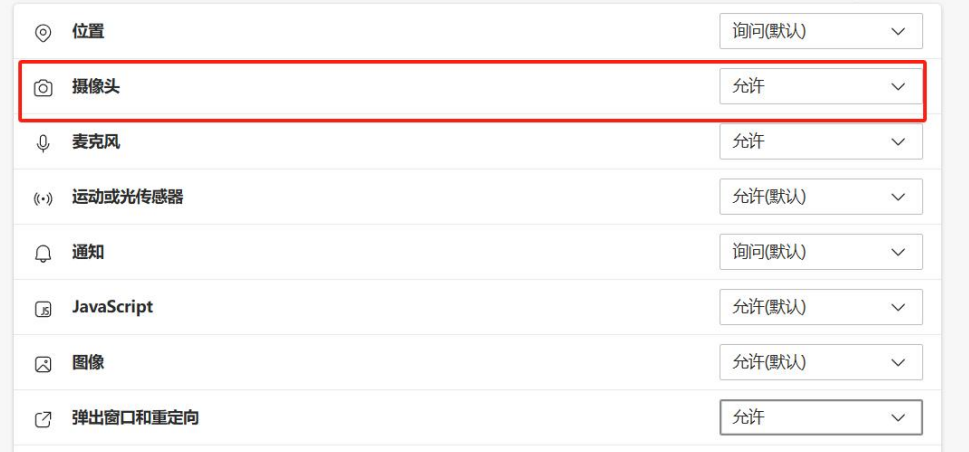

#### (7)点击【拍照】并上传

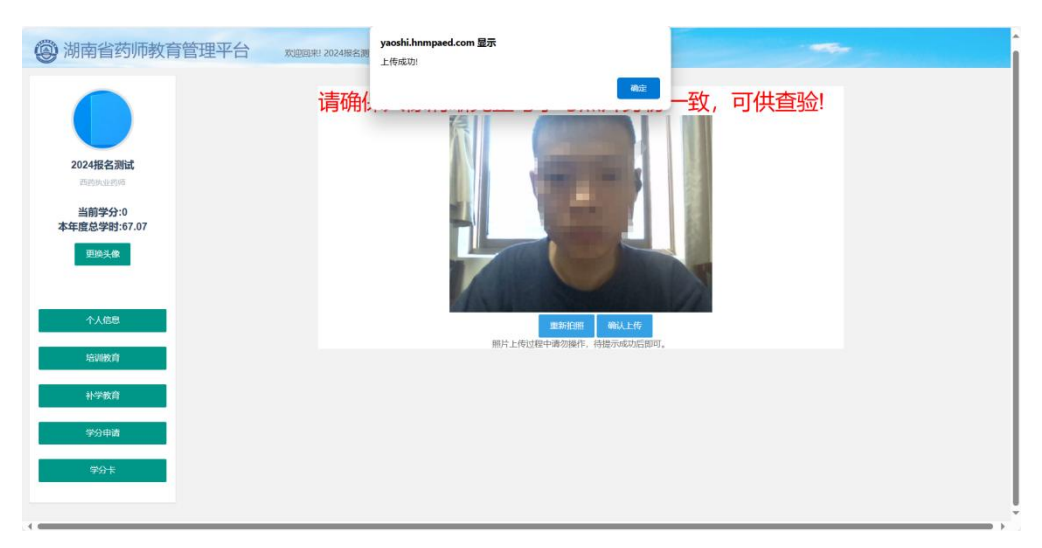

## (8)获取短信验证码,点击【确认】后报名成功

返回

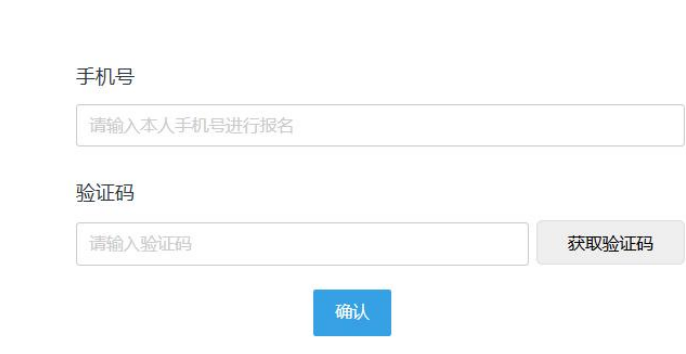